## Steps to create a HyDraw CAD drawing view inside a Solidworks drawing space:

- Click File → New → Drawing.
- 2. Click OK.
- 3. Select a required sheet size.
- 4. Click OK.
- 5. Click Annotation.
- 6. Click Insert Block from Blocks drop-down list.

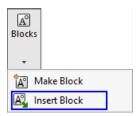

7. Click Browse... button from Model browser.

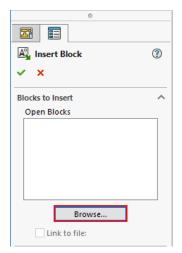

8. Select AutoCAD DWG Blocks (\*.dwg) option from file type drop-down list.

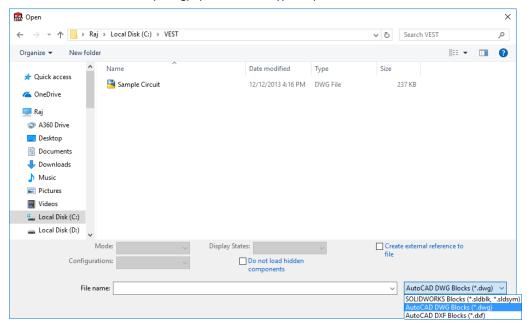

- 9. Select the folder containing dwg file.
- 10. Select the dwg file.
- 11. Click Open.

12. Place the drawing view in the required location and press **Esc** button.

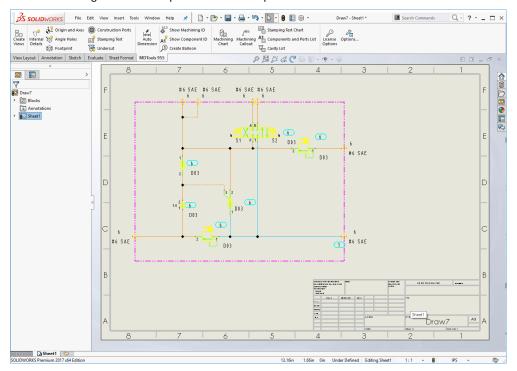

## Switching off HyDraw CAD drawing layer visibility:

- 1. Select the inserted drawing view.
- 2. From Model browser Layer, select Format to switch off the HyDraw CAD drawing layers visibility.

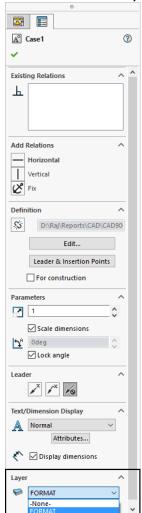